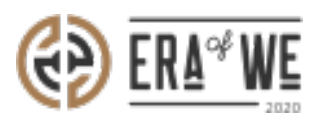

[FAQ](https://support.eraofwe.com/en-US/kb) > [Micro-Roaster](https://support.eraofwe.com/en-US/kb/micro-roaster) > [Team management](https://support.eraofwe.com/en-US/kb/team-management-5) > [How do I Invite a New Member?](https://support.eraofwe.com/en-US/kb/articles/how-do-i-invite-a-new-member-3)

How do I Invite a New Member?

Nehal Gowrish - 2021-09-14 - [Team management](https://support.eraofwe.com/en-US/kb/team-management-5)

## **BRIEF DESCRIPTION**

The

Era of We application allows you to manage and keep track of your team members with a cli ck of a button. In this documentation, you will understand how to invite a new member.

## **STEP BY STEP GUIDE**

Step 1: Log in to your admin account, click on the 'Add team member' button at the topright corner of the interface.

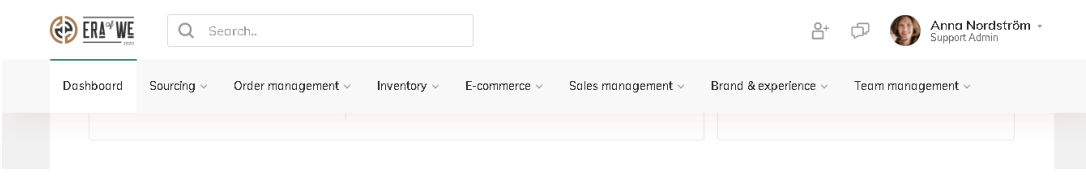

Step 2: Click on the 'Invite new member(s)' button

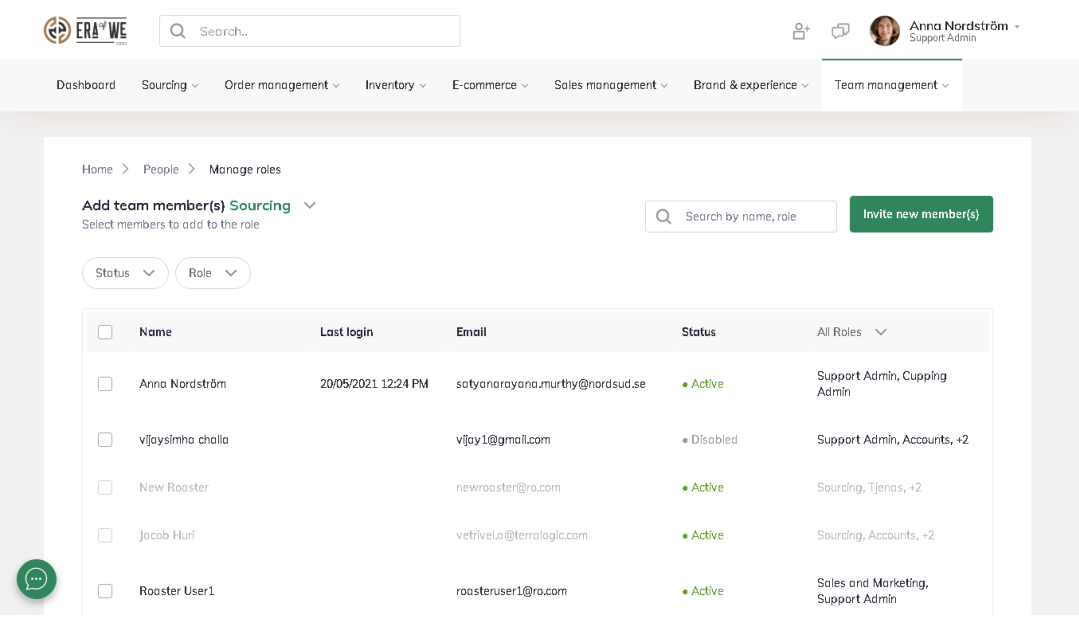

## Step 3: On

the invite new member page, enter the name into the 'Name' field and work email address i nto the 'email' field.

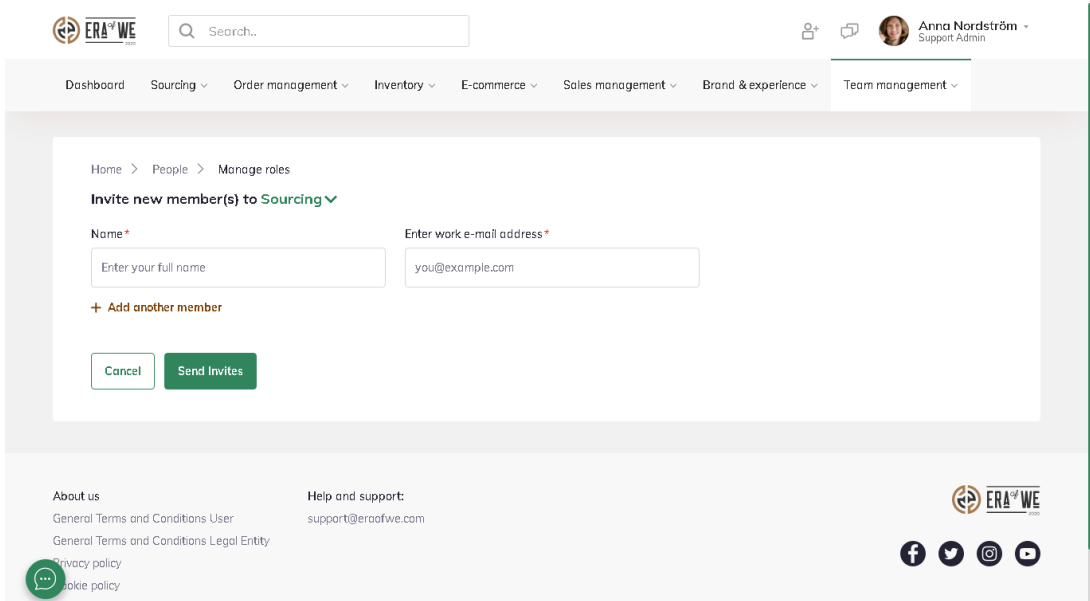

Roasters can invite multiple users at once by clicking on the 'Add another member' button.

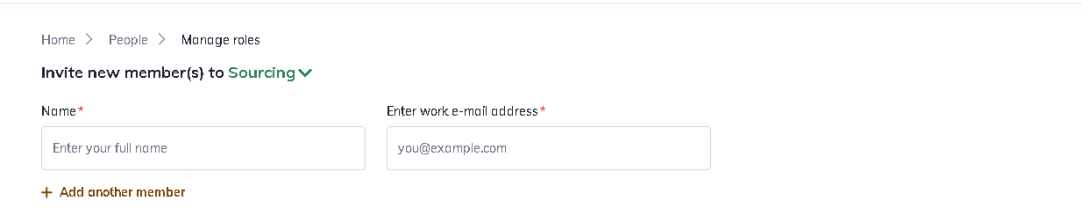

Step 4: Click on the 'Send invites' button to invite a new member.

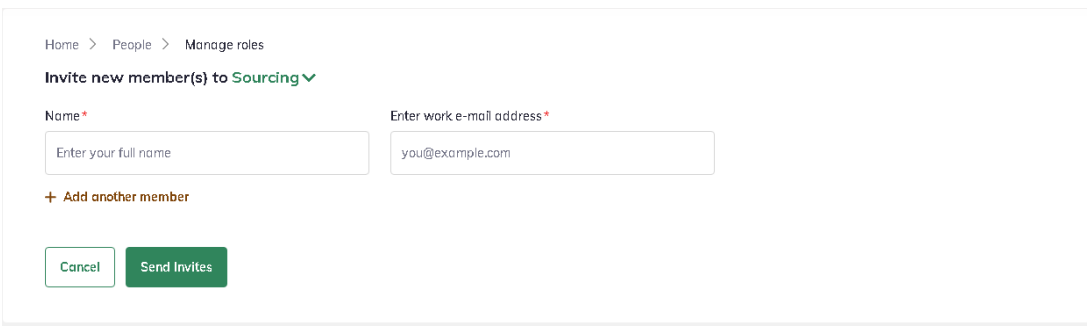

Thus, you can invite a new member as a roaster.

"If you still have any queries, then please feel free to connect with our support team."